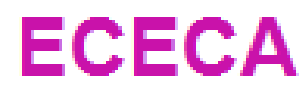

Élections Conseil d'École et Conseil d'Administration

# Guide du Directeur d'école / Chef d'établissement

Diffusion Orléans - Projets nationaux Septembre 2020

## **SOMMAIRE**

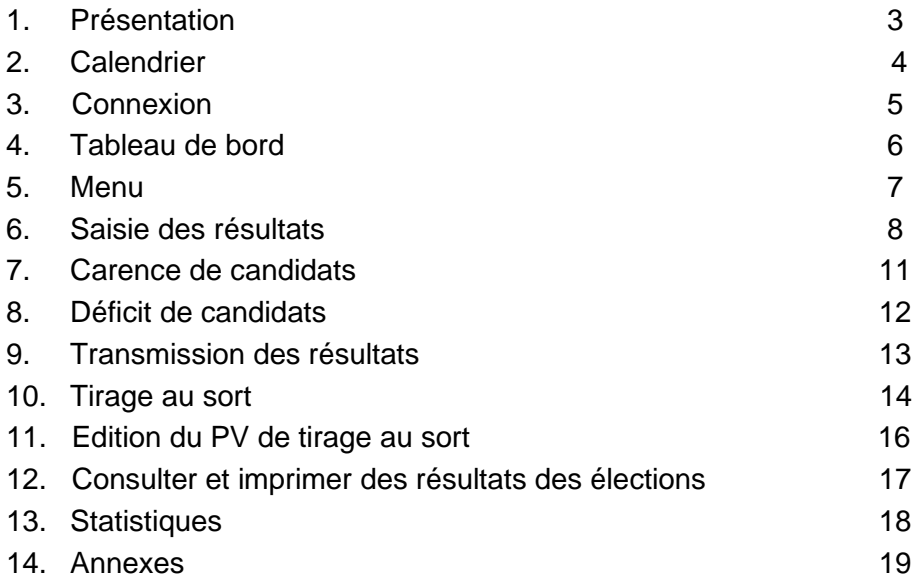

# **Sommaire**

**ECECA pour « Élections aux Conseils d'École et aux Conseils d'Administration »** est une application nationale destinée à collecter les résultats des élections des représentants des parents d'élèves dans le premier degré et les résultats des représentants des parents d'élèves et des représentants des personnels s'agissant du second degré.

ECECA est une application sécurisée et fiable. Elle permet des échanges plus rapides entre les directeurs d'école et la direction des services départementaux, entre les chefs d'établissement et les directions des services départementaux ou les rectorats.

En tant que directeur d'école ou chef d'établissement, vous pouvez :

- **en période de saisie :**
	- **.**<br>○ saisir les résultats d'une élection (§6),
	- o transmettre les résultats (§9),
	- o saisir le tirage au sort (§10).

#### **Cas particuliers :**

- o cas carence de candidats (§7),
- o cas déficit de candidats (§8).

L'application vous permet aussi de :

- consulter et imprimer les résultats des élections (§12),
- générer des statistiques (§13).

La saisie des tirages au sort peut se réaliser jusqu'à 5 jours après la fin de la période de saisie.

**Calendrier 2**

### Élections des représentants des parents d'élèves

- ▶ Vendredi 9 ou samedi 10 Octobre 2020
- Réunion et Mayotte : vendredi 25 ou samedi 26 Septembre 2020
- Élections des représentants des personnels (EPLE)
	- Saisie possible dès le lundi 5 Octobre 2020
	- Réunion et Mayotte : saisie possible dès le lundi 21 Septembre 2020

# Dates de la campagne

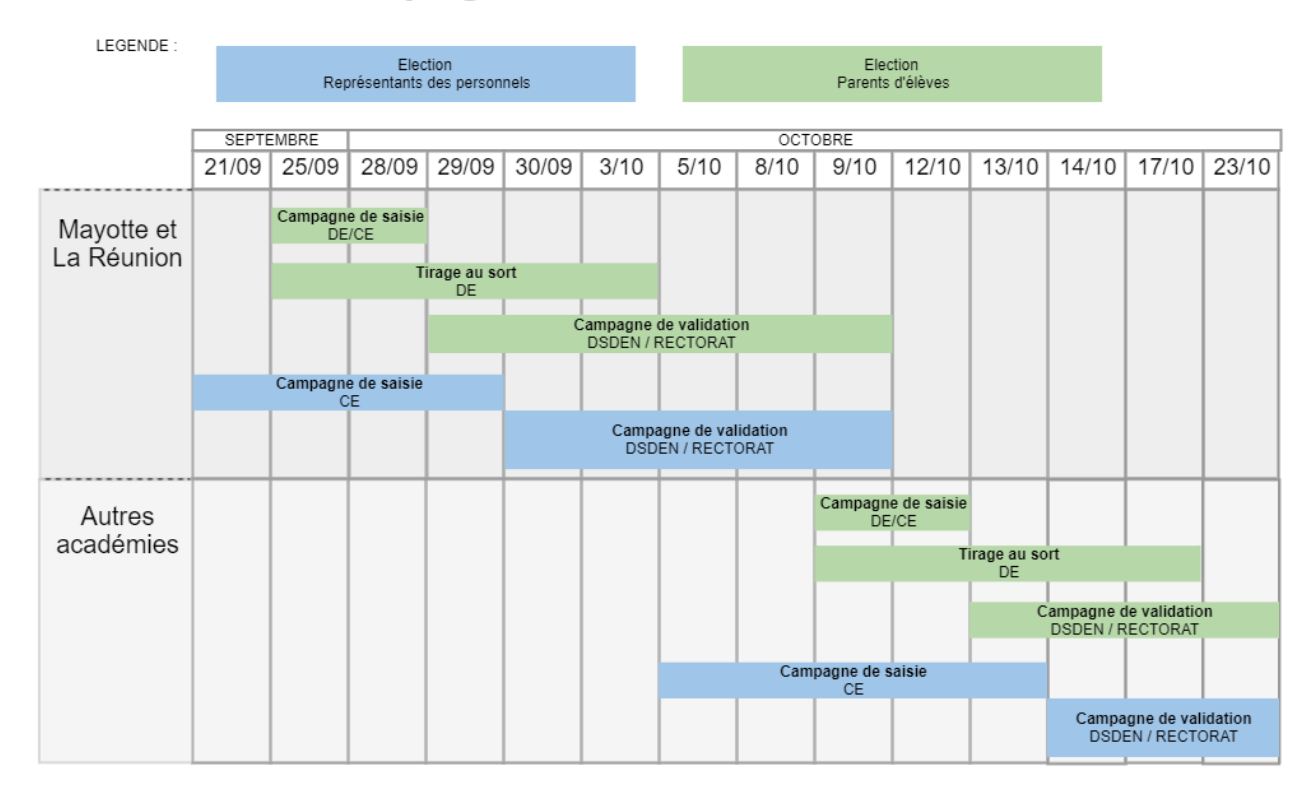

L'application ECECA est accessible depuis ARENA

**1 - Se connecter à la page d'accès du portail.**

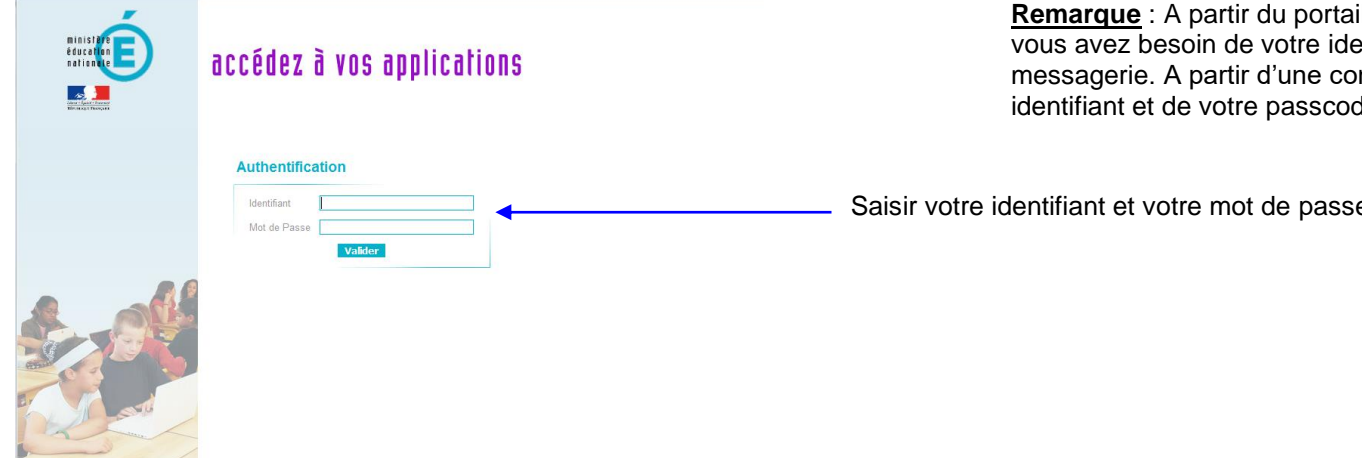

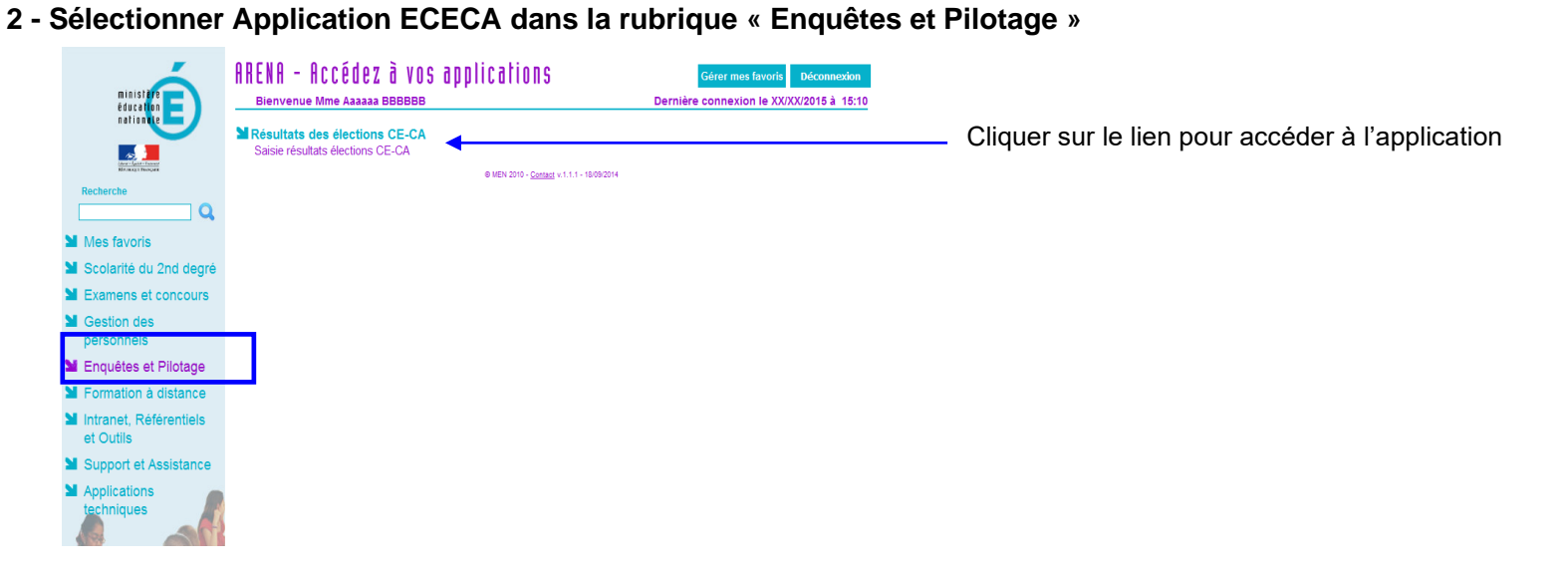

il Agriates ou du portail sécurisé académique, entifiant et de votre mot de passe de mexion internet. vous avez besoin de votre de OTP.

Saisir votre identifiant et votre mot de passe.

\_\_\_\_\_\_\_\_\_\_\_\_\_\_\_\_\_\_\_\_\_\_\_\_\_\_\_\_\_\_\_\_\_

\_\_\_\_\_\_\_\_\_\_\_\_\_\_\_\_\_\_\_

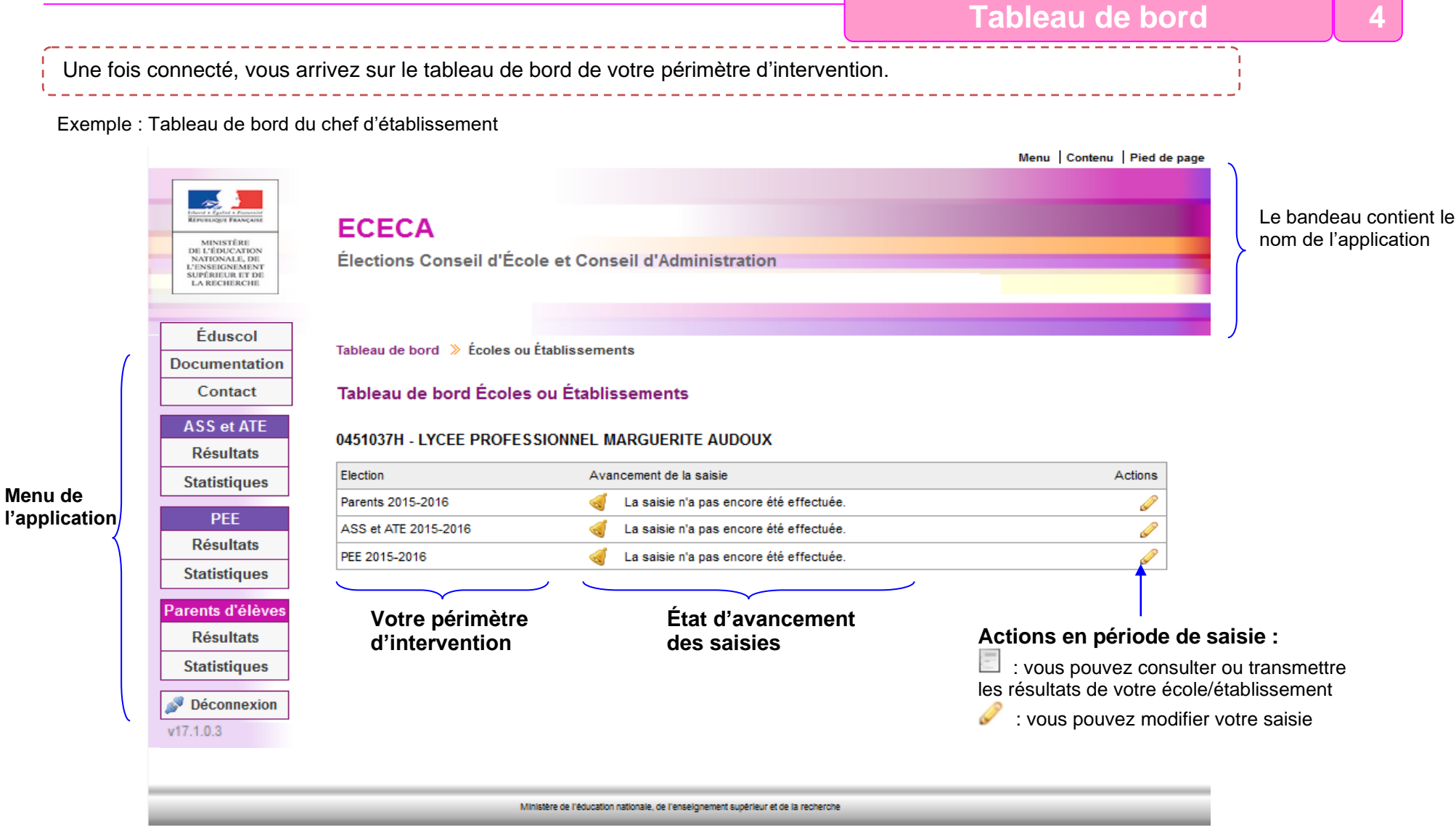

**Nota :** Sur **le tableau de bord du directeur d'école n'apparait que l'élection des représentants des parents d'élèves**. (Voir les différents exemples tableaux de bords dans l'annexe 1)

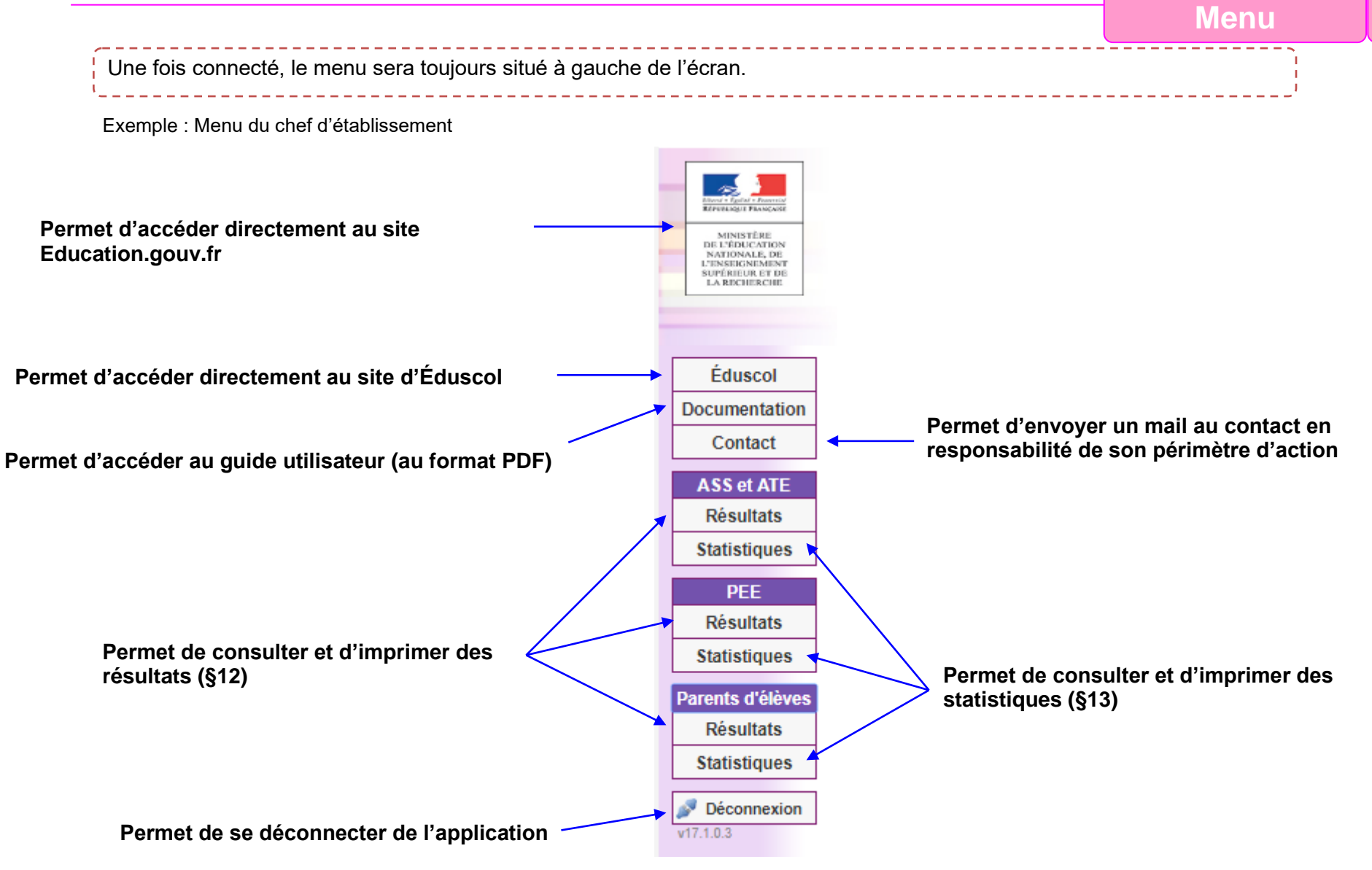

**Nota :** Le menu du directeur d'école ne présente que l'élection des représentants des parents d'élèves.

# **Saisie des résultats** | 6

En période de saisie, le directeur d'école/chef d'établissement peut saisir les résultats des élections de son école/établissement. 

#### Tableau de bord Écoles ou Établissements

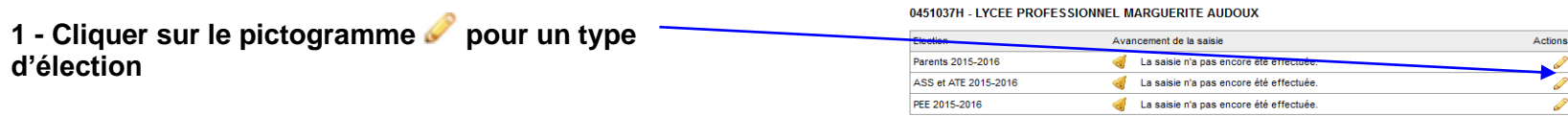

#### Description d'établissement

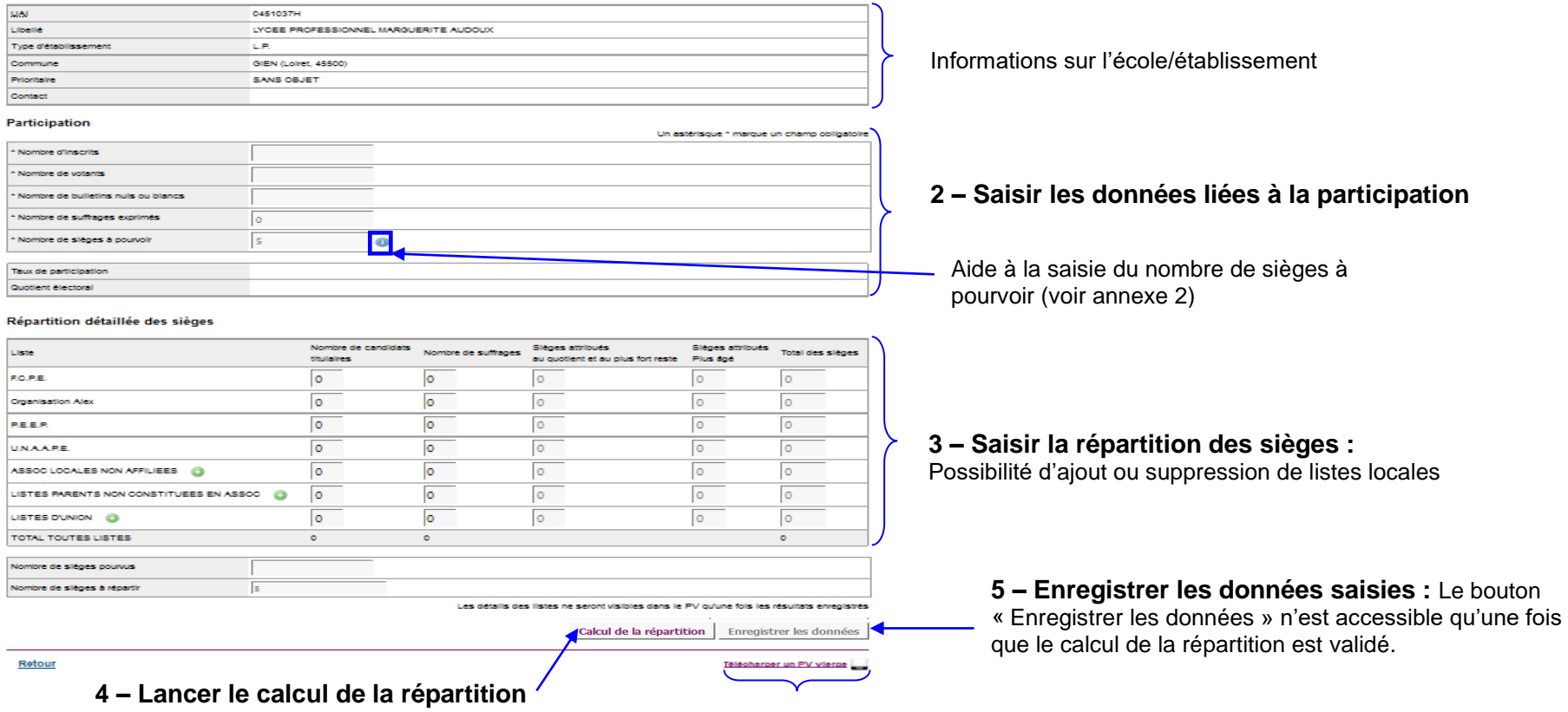

Possibilité d'éditer un PV vierge

## ECECA - Guide du directeur/chef d'établissement

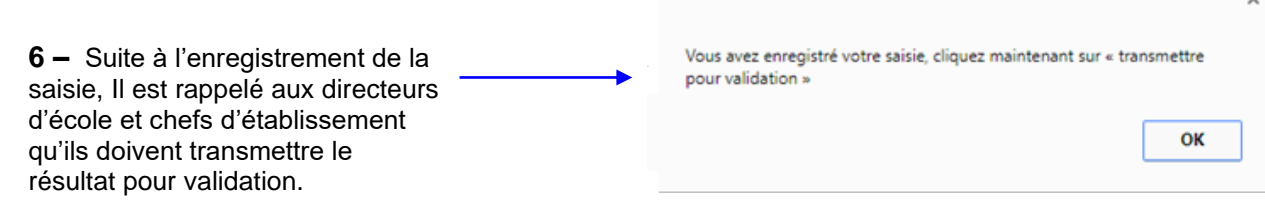

## **Ajout ou suppression d'une liste locale :**

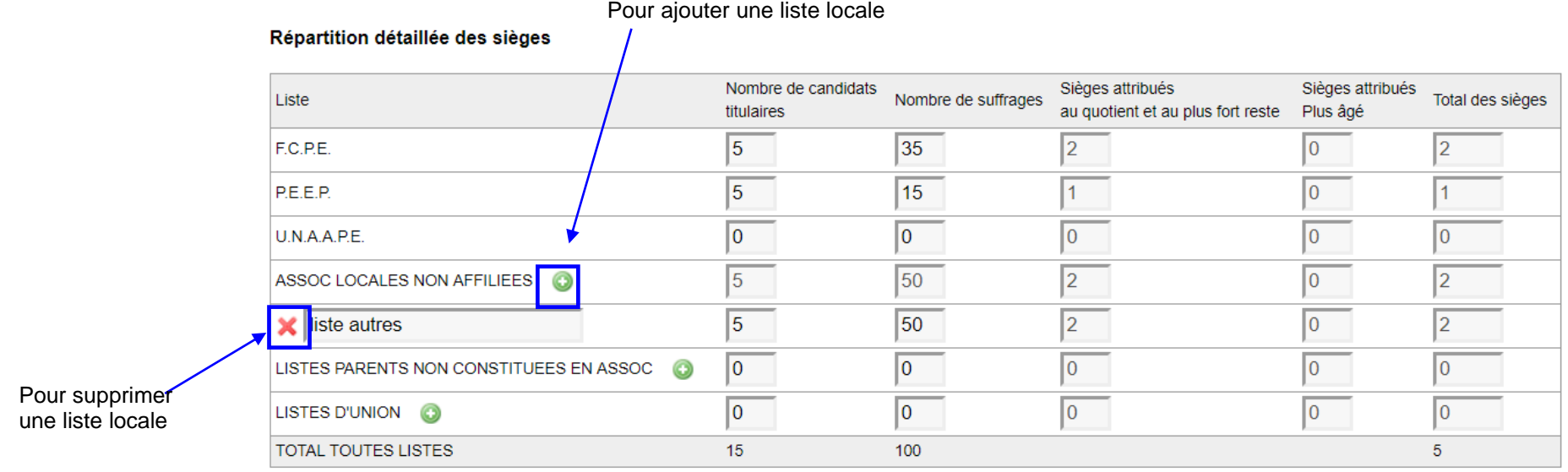

 $\sim$ 

Exemple de PV vierge pour l'élection des représentants des parents d'élèves au conseil d'administration :

#### **PROCES-VERBAL** Collèges - Lycées - Lycées professionnels<br>Élections des représentants des parents d'élèves au conseil d'administration - Année scolaire 2017 - 2018 -

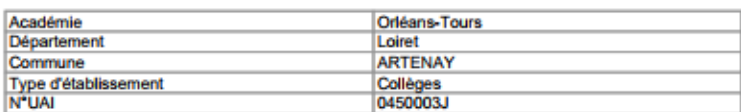

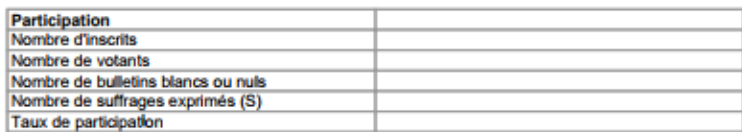

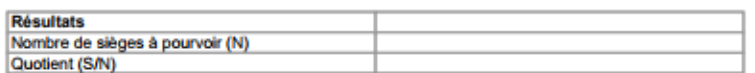

#### Répartition détaillée des sièges

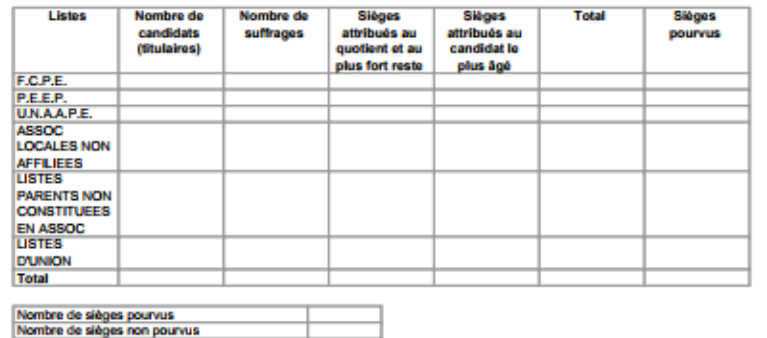

"Les sièges demeurés vacants sont pourvus par des élections intervenant dans les mêmes conditions et dans un délai n'excédant pas quinze jours".

#### **CANDIDATS PROCLAMÉS ÉLUS TITULAIRES-SUPPLÉANTS**

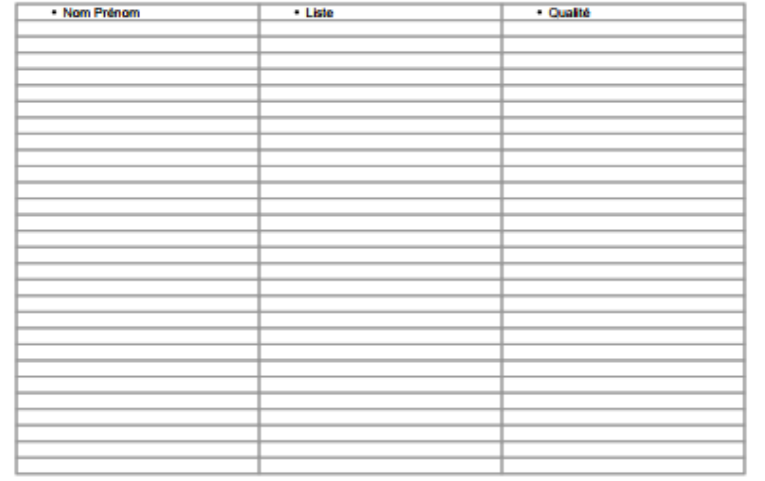

· Le procès-verbal est affiché dans un lieu facilement accessible au public. · Une copie est conservée dans l'établissement.

Le président du bureau de vote (Signature)

Les membres du bureau de vote (Signatures)

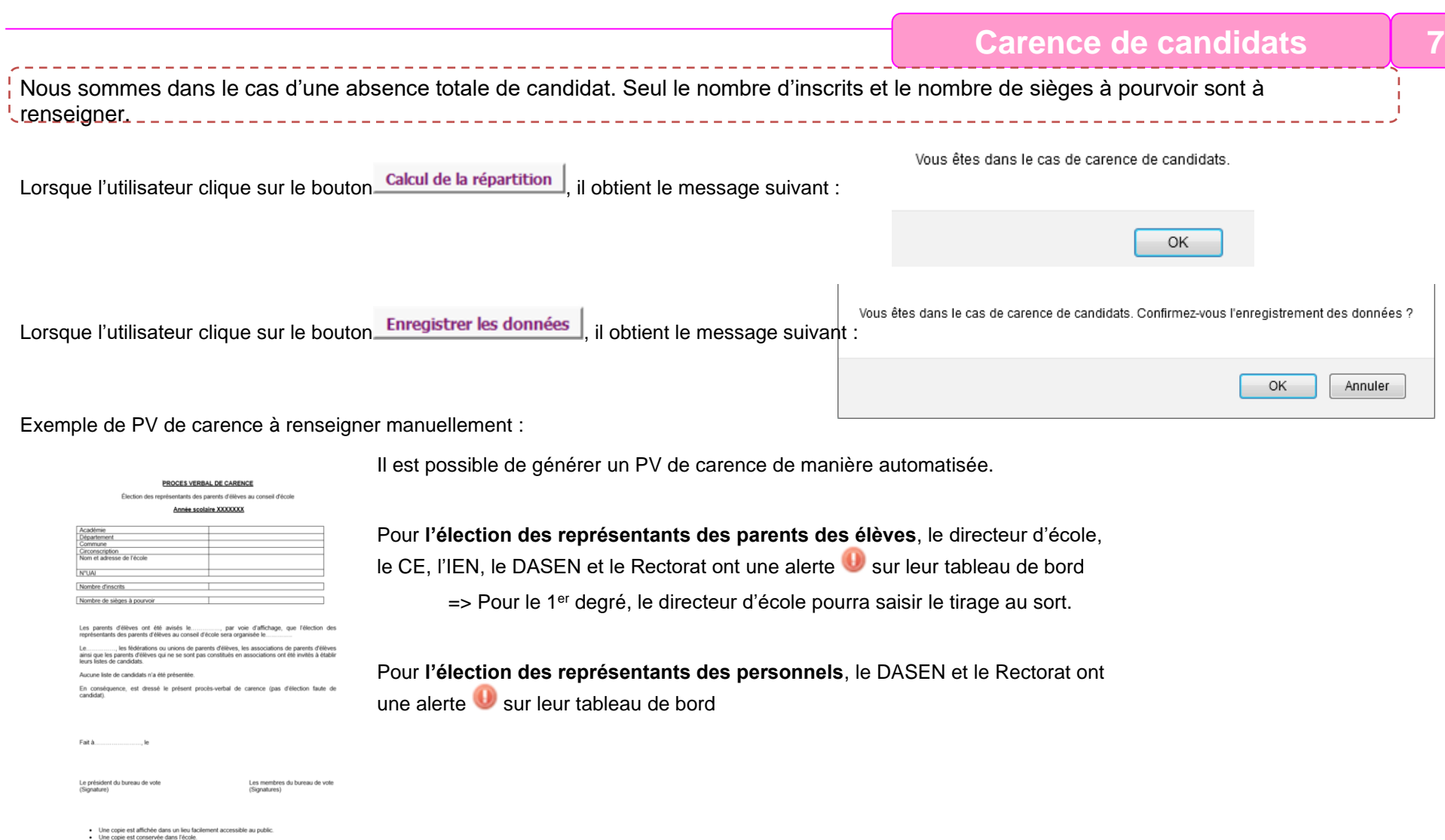

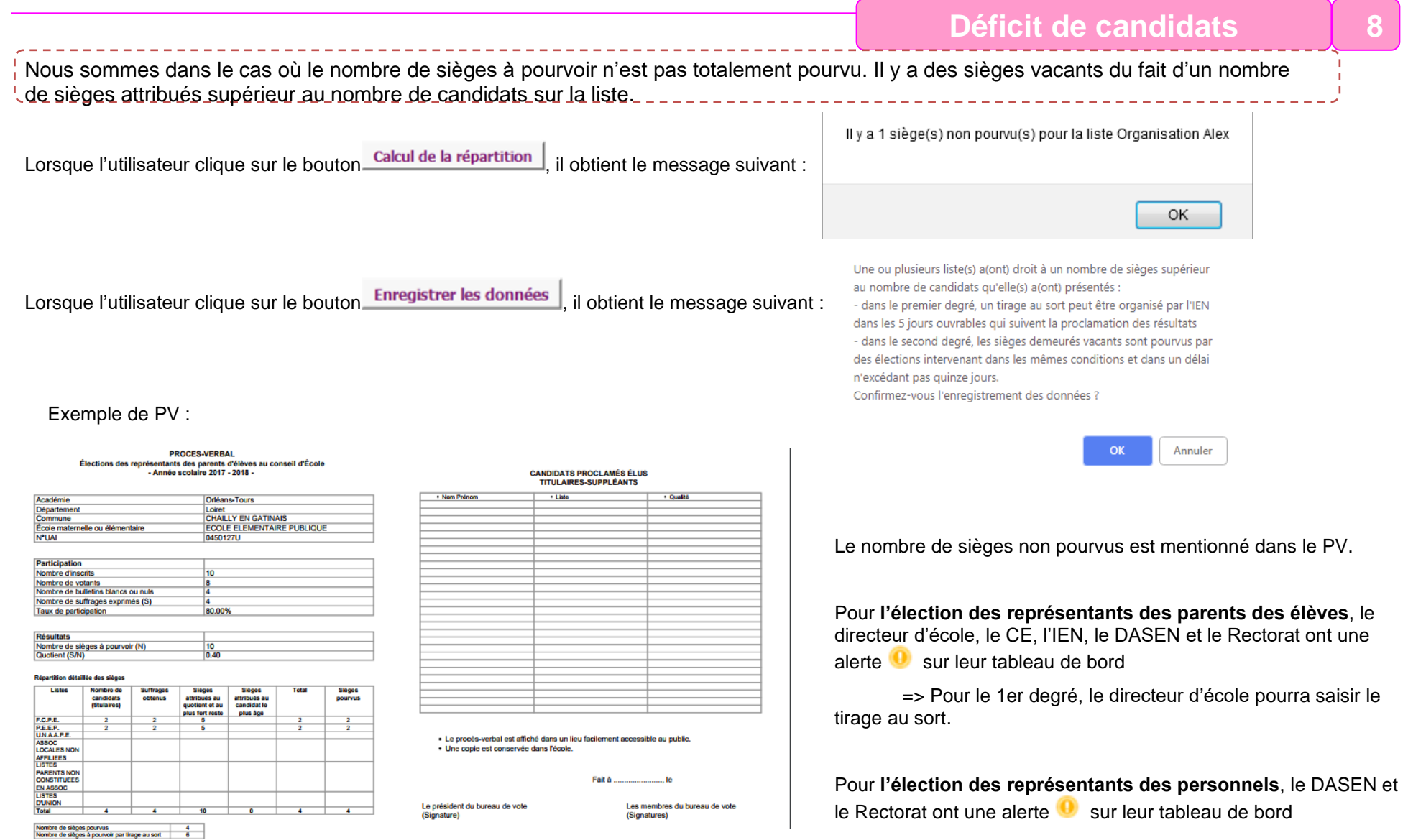

## ECECA - Guide du directeur/chef d'établissement

#### **Transmission des résultats 3 9** En période de saisie, le directeur d'école ou le chef d'établissement doit transmettre les résultats saisis à DSDEN/RECTORAT Manuel Contanuel Piarl de nano  $\mathbb{R}$ **ECECA** MINISTÉRE<br>DE L'ÉDUCATION<br>L'ENSITICIMENTS<br>SUPÉRIEUR ET D<br>LA RECUIRCHE 1 - Cliquer sur le pictogramme **pour un type** Élections Conseil d'École et Conseil d'Administration **d'élection** .<br>Neau de bord → Écoles ou Étal Editson Documentation Tableau de bord Ecoles ou Établissements Contact 0450003J - JEAN MOULIN ASS et ATE Flaction Avancement de la saisie Résultats Parents 2017-2018 Il a saisie n'a nas encore été transmise **Statistiques** ASS et ATE 2017-2018 (P) Transmis à DSDEN / RECTORAT pour validation  $PEE$ PEE 2017-2018 (F) En attente de nouvelles élections. Résultats **Statistiques** arents d'élève Résultats **Statistiques**  $\rightarrow$  Déconnexion Participation Résultats bruts Nombre d'inscrits 100 100 Nombre de votants .<br>Nombre de votes blancs ou nul  $\overline{a}$ 100 Nombre de suffrages exprimés 100.00% Taux de participation

Résultate

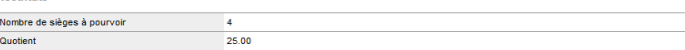

#### **Pénartition détaillée des sièges**

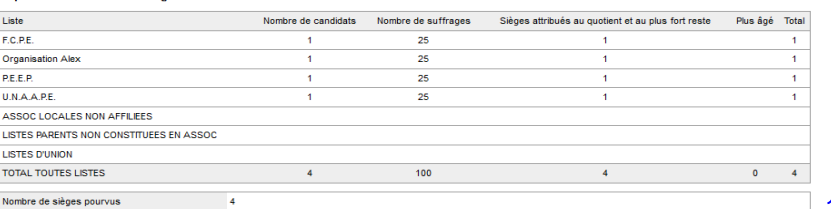

Retou

Télécharger le PV remplierent Export XLS

Saisir ou modifier les résultats | Transmettre pour validation

Vous avez la possibilité de modifier les résultats saisis avant la transmission

Le PV rempli ainsi qu'un export sont disponibles.

#### **2 – Consulter le résultat :** Les données saisies pour l'école/établissement sont affichées.

## **3 – Transmettre les résultats pour validation**

**Attention :** Après transmission de votre saisie ou après la date limite de saisie, la saisie n'est plus possible ou modifiable.

Diffusion Orléans – Projets nationaux P 13/20

## ECECA - Guide du directeur/chef d'établissement

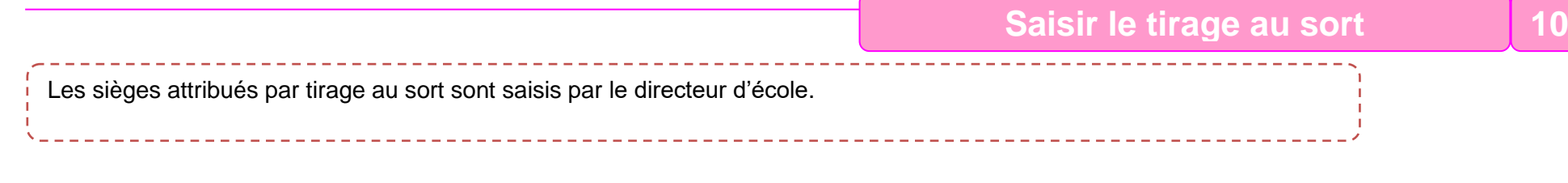

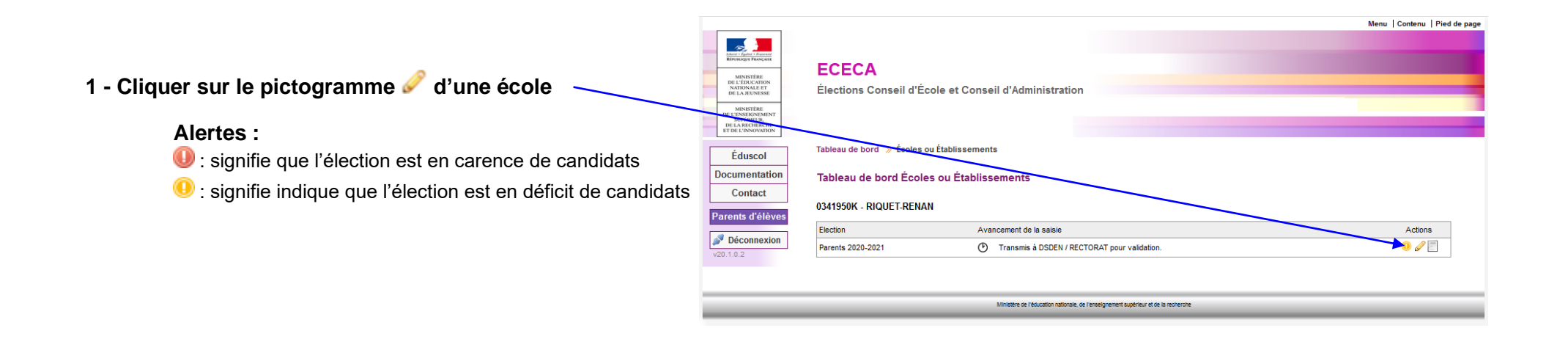

#### Résultats de l'établissement RIQUET-RENAN (0341950K)

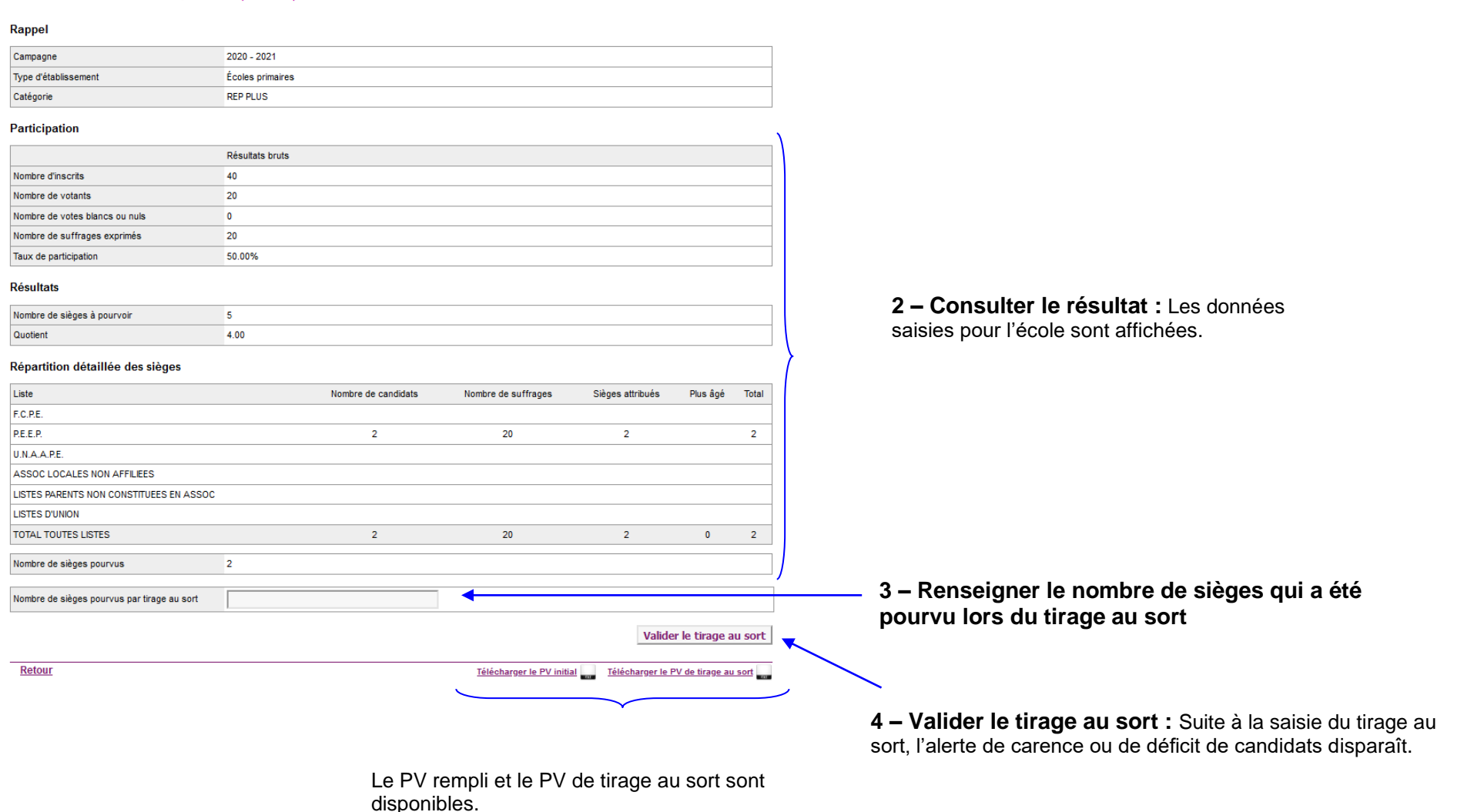

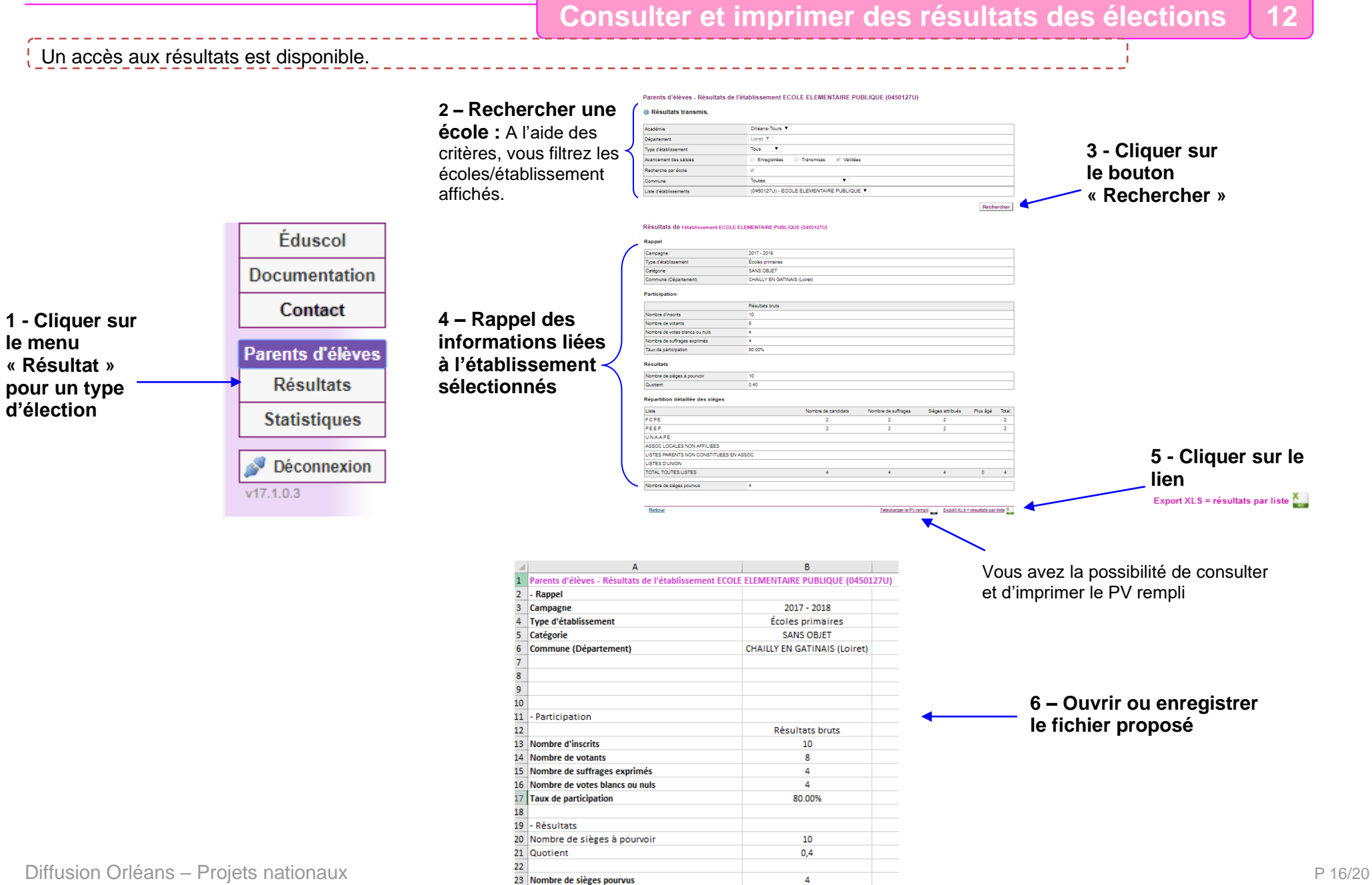

24 Nombre de sièges pourvus par tirage au sort

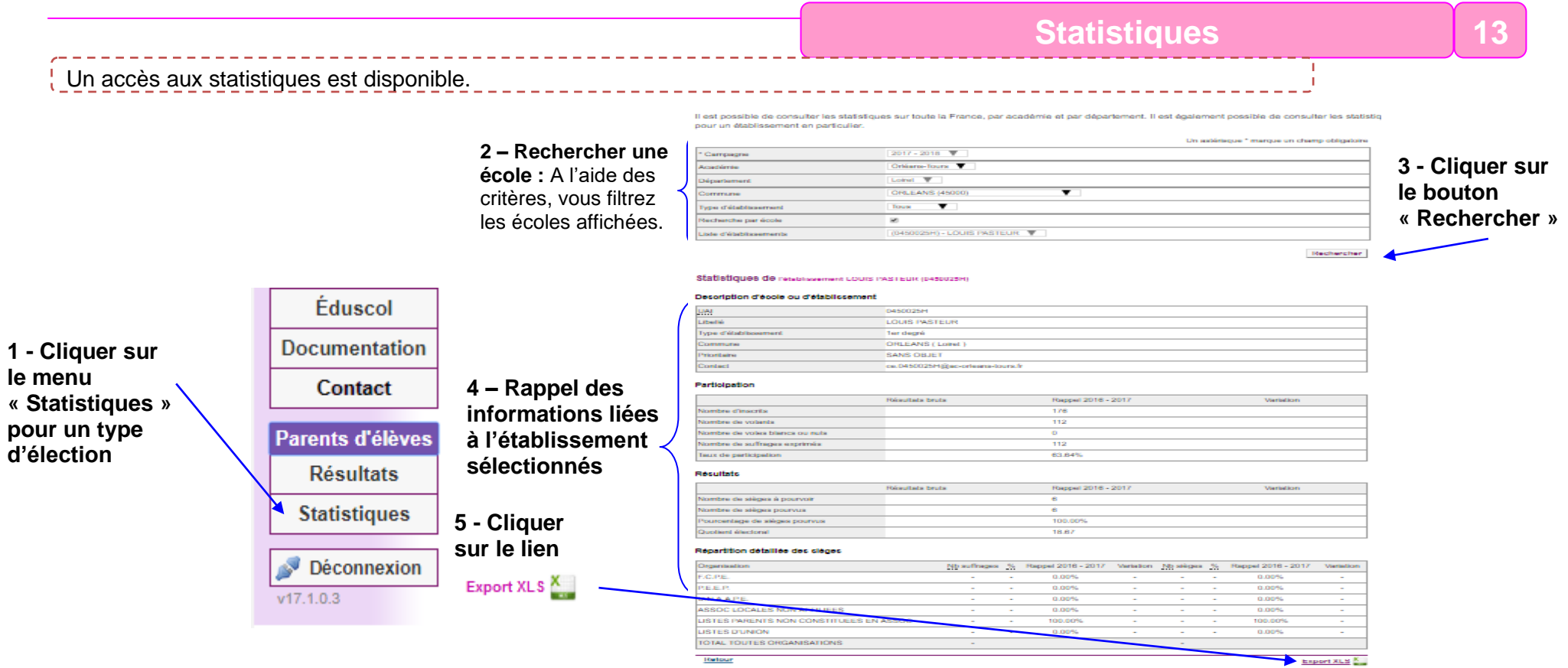

Remarques : Les statistiques générales permettent de comparer les données avec celles de l'année précédente.

Les statistiques générales sur les résultats sont sous forme d'un tableau qui présente :

- les informations concernant la participation (inscrits, votants, suffrages exprimés) et la variation par rapport à l'année précédente ;

- les résultats de chaque liste, les pourcentages et la variation par rapport à l'année précédente. Le tableau de statistiques peut être filtré sur différents critères.

# **6 – Ouvrir ou enregistrer**

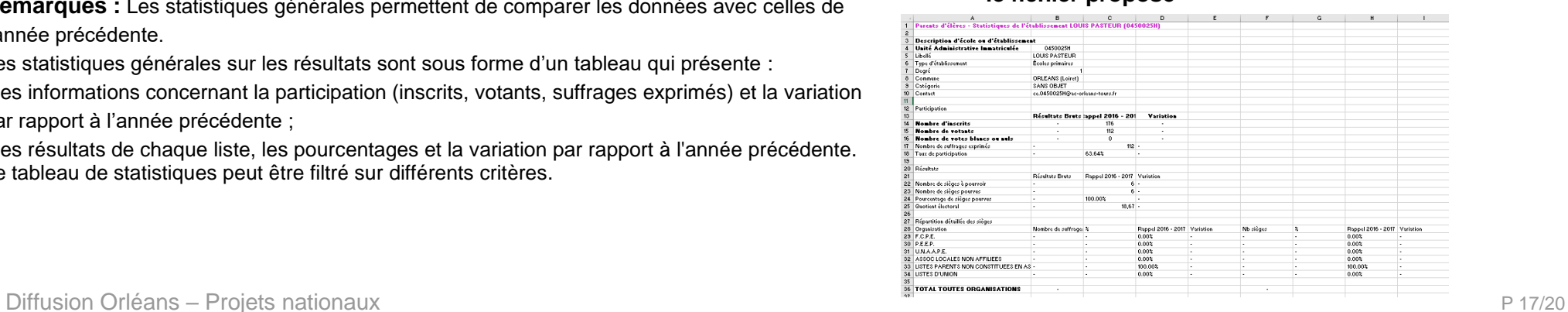

# **Annexes**

# **Annexe 1 : Différents tableaux de bords**

Election

Exemple de tableau de bord : saisie non effectuée

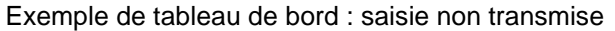

Exemple de tableau de bord : saisie transmise

Exemple de tableau de bord : saisie transmise pour validation

Exemple de tableau de bord : cas de déficit de candidats

Exemple de tableau de bord : saisie transmise pour validation  $\mu^{\text{eff}}$ un EREA-ERPD

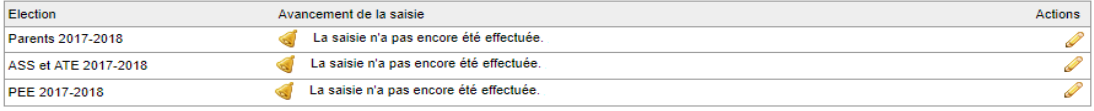

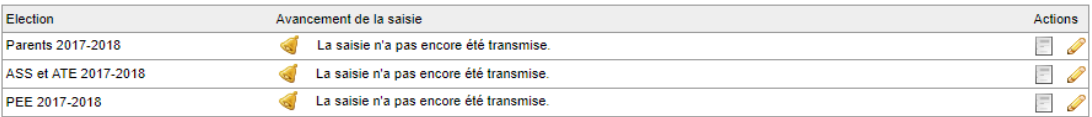

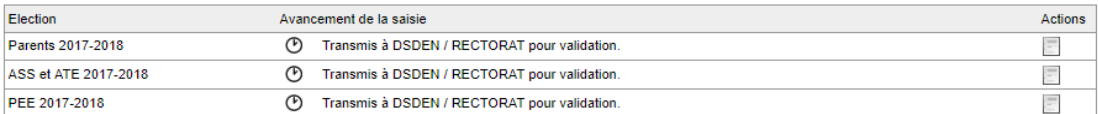

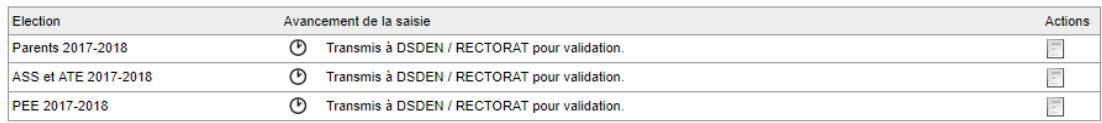

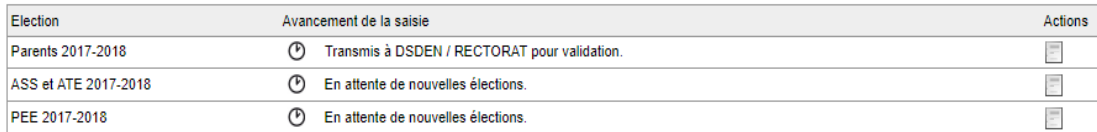

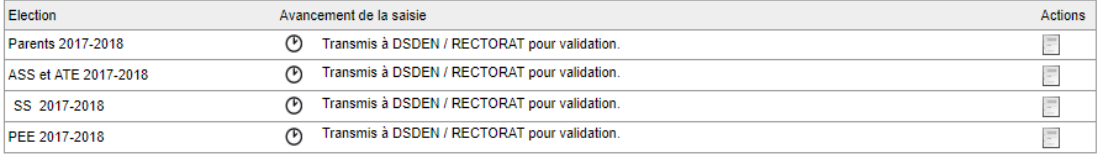

# **Annexe 2 : Aide à la saisie du nombre de sièges**

Pour l'élection des représentants des parents d'élèves :

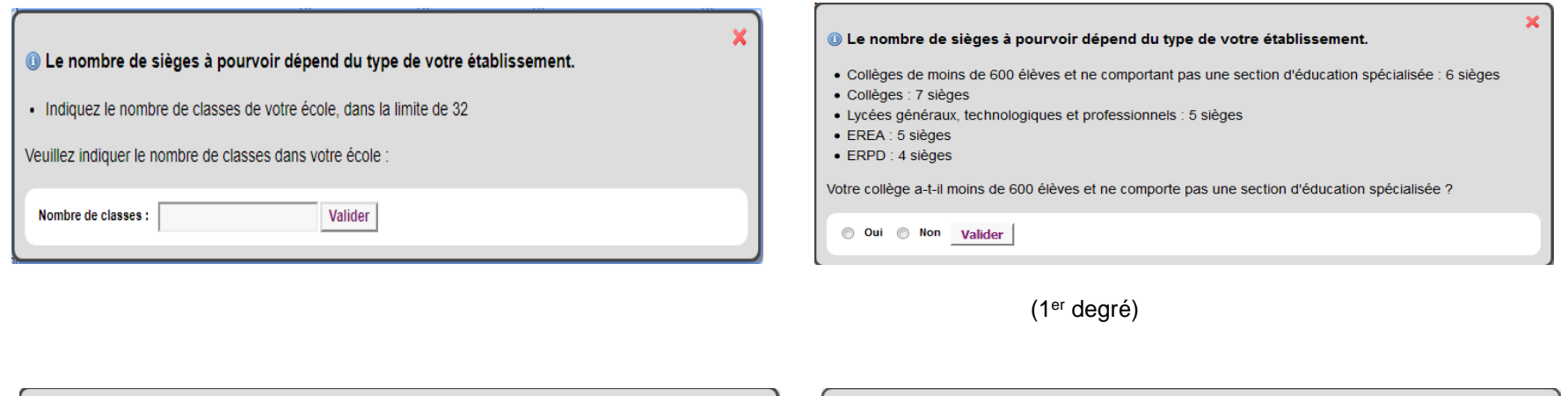

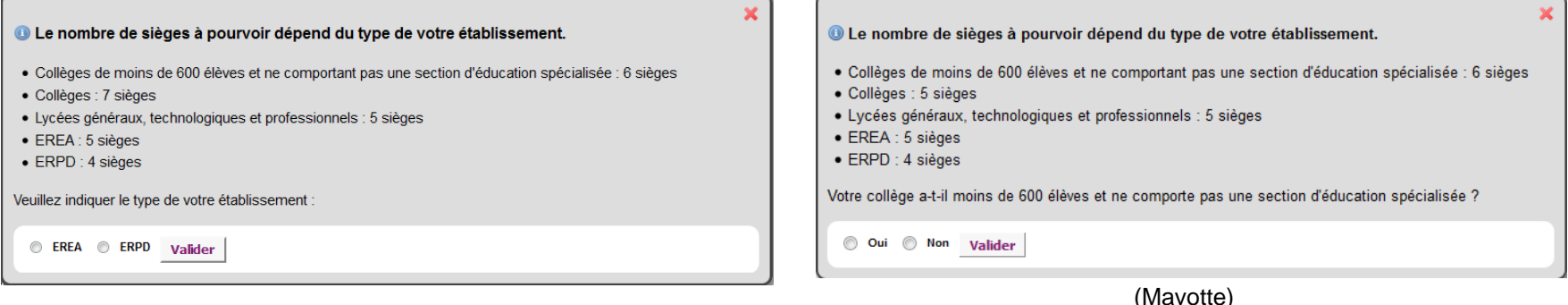

(EREA-ERPD)

(Mayotte)

Pour l'élection des représentants des personnels :

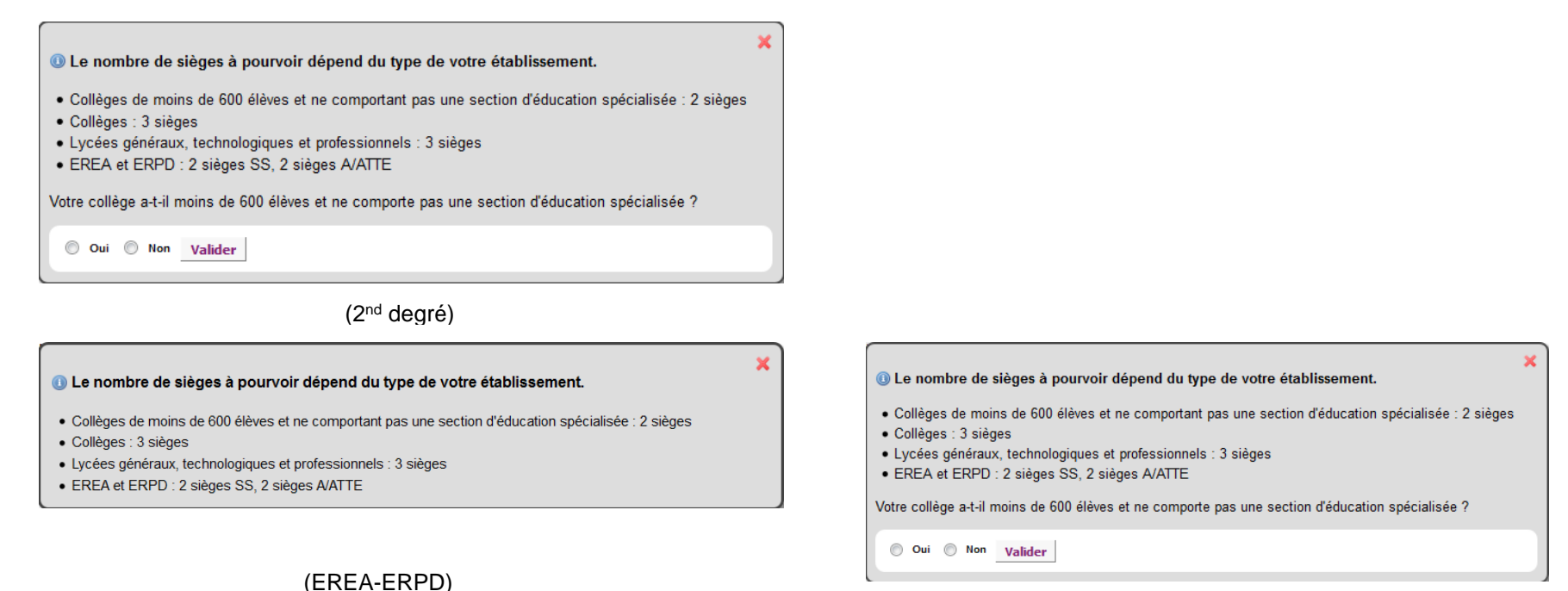

(Mayotte)